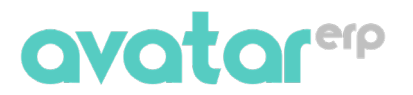

### **TUTORIEL APPLICATION DISTRIBUTION CARRIERE**

#### Sommaire

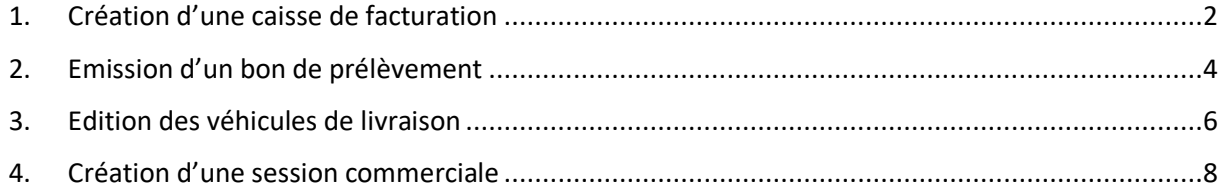

#### A

(Vous pouvez cliquer sur un titre pour vous rendre directement sur la partie qui vous intéresse.)

### <span id="page-1-0"></span>1. Création d'une caisse de facturation

Nous décrivons ici la procédure création d'une caisse de facturation. Elle se décline en **05 étapes** consécutives que nous parcourrons dans les prochaines lignes.

**Etape 1 :** Dérouler le menu de l'application « **Distribution carrière** » dans l'espace de modules situé sur la partie gauche de votre interface principale. (Voir **fig. 1**)

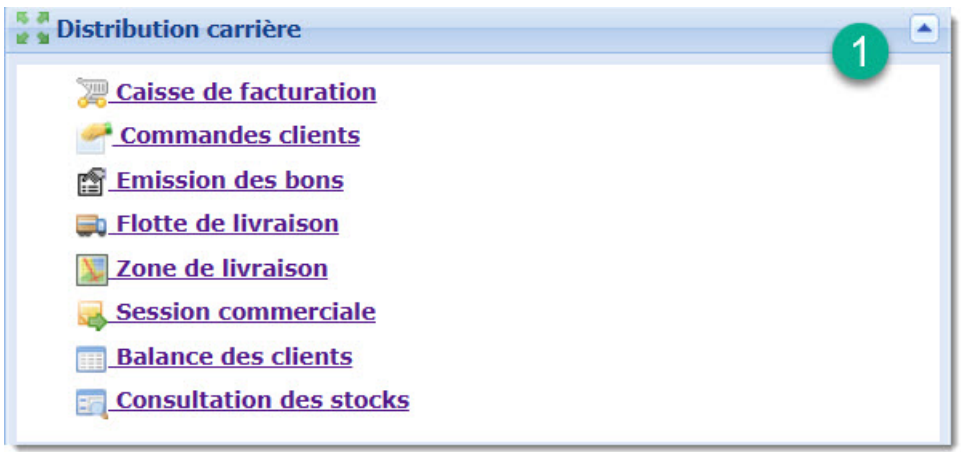

*Figure 1: menu applicatif Distribution carrière*

**Etape 2 :** Cliquer sur « **Caisse de facturation** ». (Voir **fig. 2**)

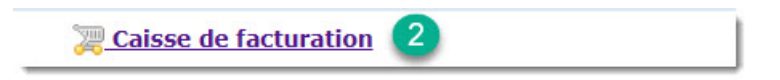

*Figure 2: fonctionnalité caisse de facturation*

**Etape 3 :** Cliquer sur le bouton « **Ajouter** » de la fenêtre **Caisse de facturation**. (Voir **fig. 3**)

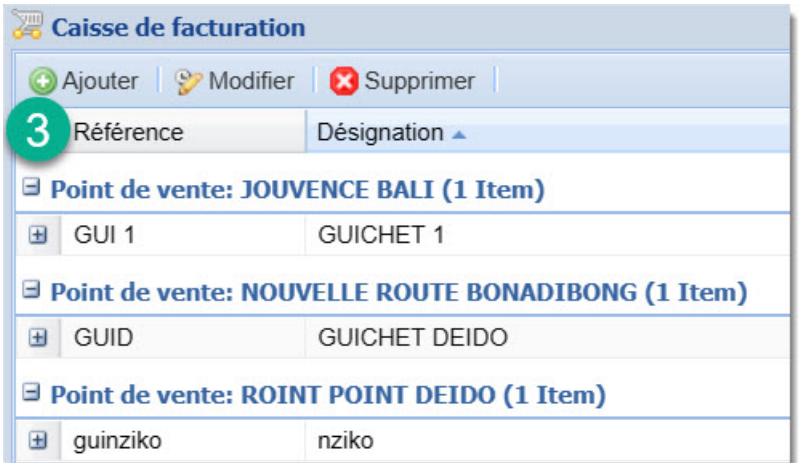

*Figure 3: fenêtre caisse de facturation*

**Etape 4 :** Dans la fenêtre « **Nouveau guichet** » qui s'ouvre, indiquer toutes informations. Les champs en rouge sont obligatoires. (Voir **fig. 4**)

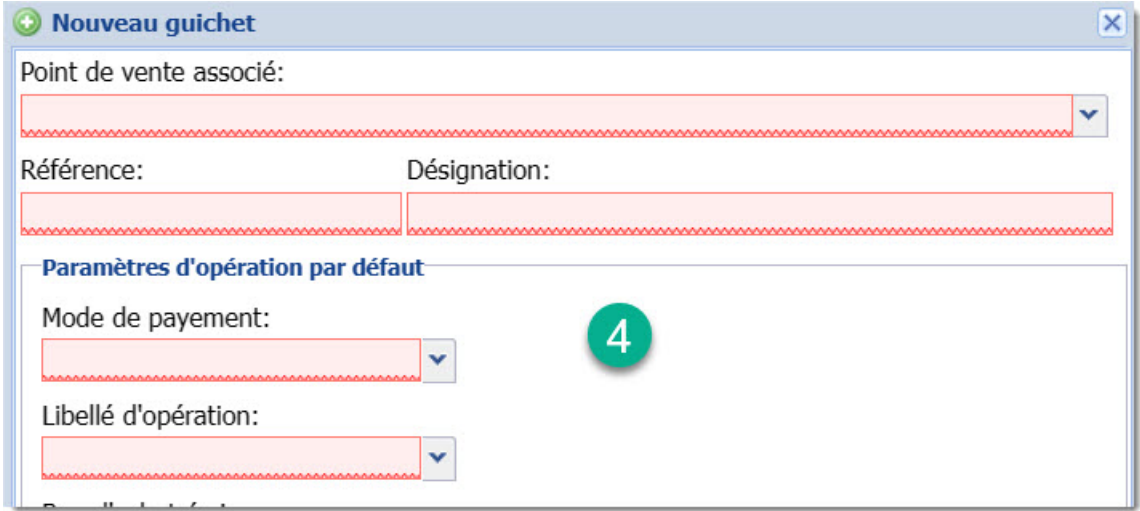

*Figure 4: formulaire d'ajout d'un nouveau guichet*

**Etape 5 :** Cliquer sur le bouton « **Save and Close** » pour enregistrer. (Voir **fig. 5**)

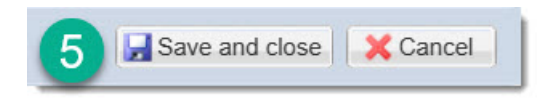

*Figure 5: bouton de sauvegarde*

### <span id="page-3-0"></span>2. Emission d'un bon de prélèvement

Nous vous décrivons le processus d'émission d'un bon de prélèvement. Il comporte **06 étapes** consécutives.

**Etape 1 :** Dérouler le menu de l'application « **Distribution carrière** » dans l'espace de modules situé sur la partie gauche de votre interface principale. (Voir **fig. 6**)

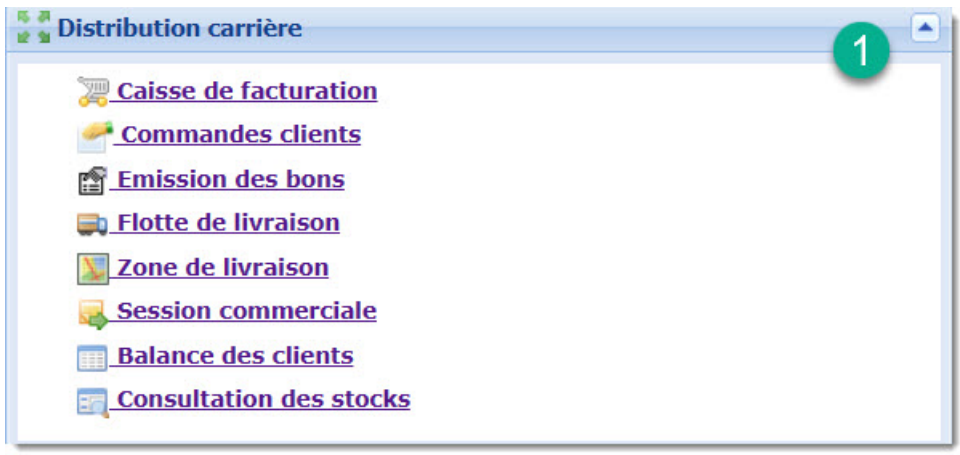

#### *Figure 6: menu applicatif*

**Etape 2 :** Cliquer sur « **Emission des bons** » (Voir **fig. 7**)

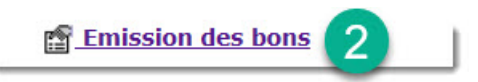

#### *Figure 7: fonctionnalité émission des bons*

**Etape 3 :** Dans la fenêtre « **Emission des bons** », Dérouler la flèche située à droite du bouton « **Ajouter** », ensuite choisir l'option « **Bon de prélèvement** ». (Voir **fig. 8**)

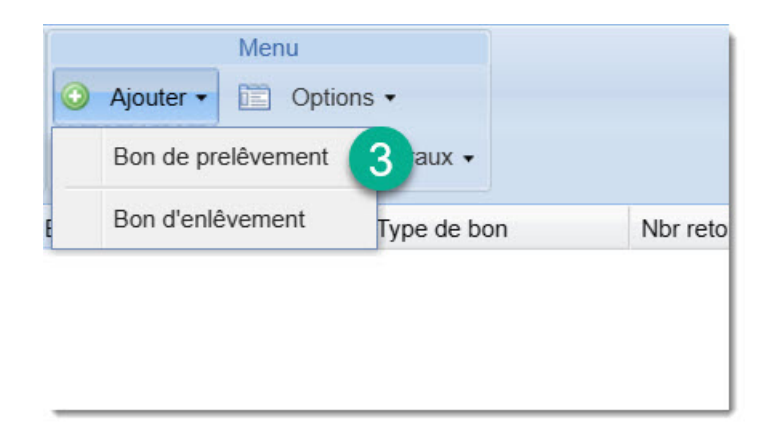

*Figure 8: fenêtre émission des bons*

**Etape 4 :** Dans la fenêtre « **Nouvelle émission de bon de prélèvement** » qui s'ouvre, indiquer toutes les informations. Les champs en rouge sont obligatoires. (Voir **fig. 9**)

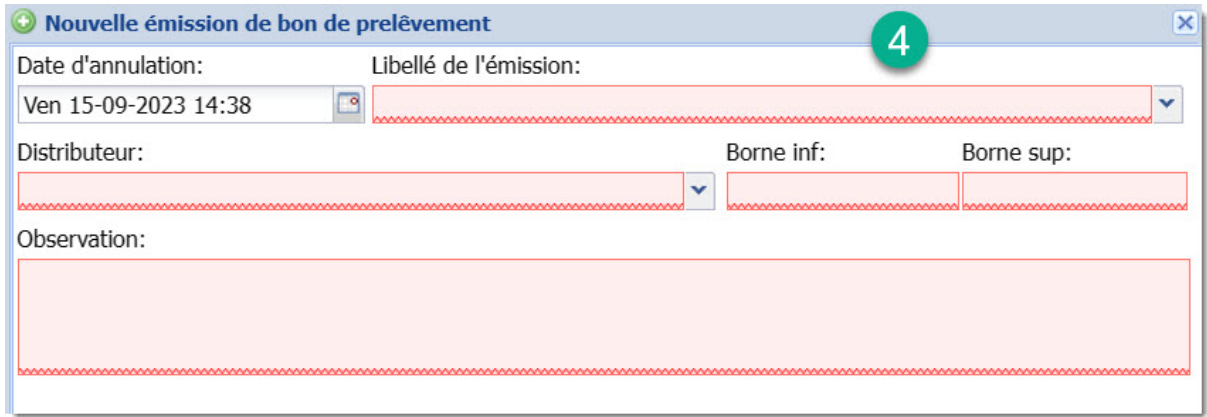

*Figure 9: formulaire nouvelle émission de bon de prélèvement*

**Etape 5 :** Cliquer sur le bouton « **Save and close** » pour enregistrer. (Voir **fig. 10**) Mais ce n'est pas terminé, une fois votre bon créé, vous devez le verrouiller pour qu'il soit opérationnel dans le système. Nous vous montrons comment faire dans l'étape suivante.

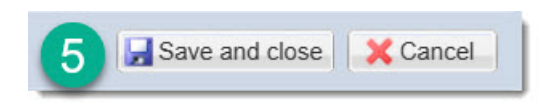

*Figure 10: bouton de sauvegarde*

**Etape 6 :** Dans la fenêtre « **Emission des bons** », rechercher et sélectionner le bon nouvellement créé. Puis cliquer sur le bouton « **Options** » et sélectionner « **Verrouillage** ». (Voir **fig. 11**)

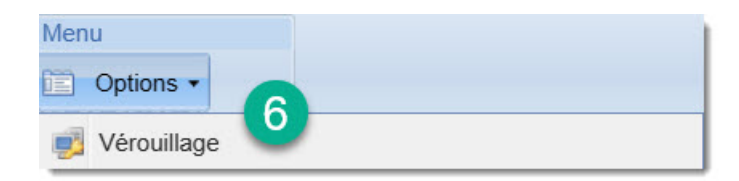

*Figure 11: bouton de verrouillage d'un bon créé*

### <span id="page-5-0"></span>3. Edition des véhicules de livraison

Nous dévoilons comment renseigner tous les véhicules de votre flotte de livraison. Ça se fait en **05 étapes** relativement simples.

**Etape 1 :** Dérouler le menu de l'application « **Distribution carrière** » dans l'espace de modules situé sur la partie gauche de votre interface principale. (Voir **fig. 12**)

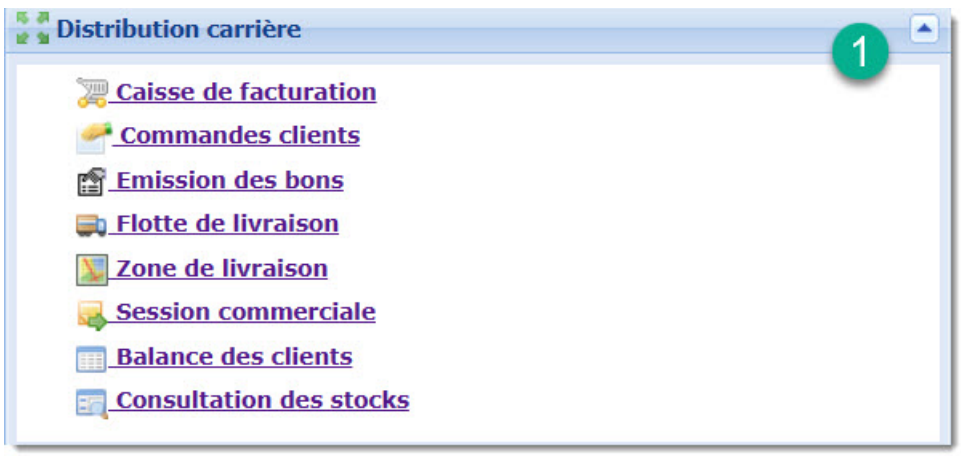

#### *Figure 12: menu applicatif*

**Etape 2 :** Cliquer sur « **Flotte de livraison** ». (Voir **fig. 13**)

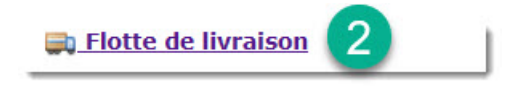

*Figure 13: fonctionnalité flotte de livraison*

**Etape 3 :** Dans la fenêtre « **Flotte de livraison** », cliquer sur le bouton « **Ajouter** ». (Voir **fig. 14**)

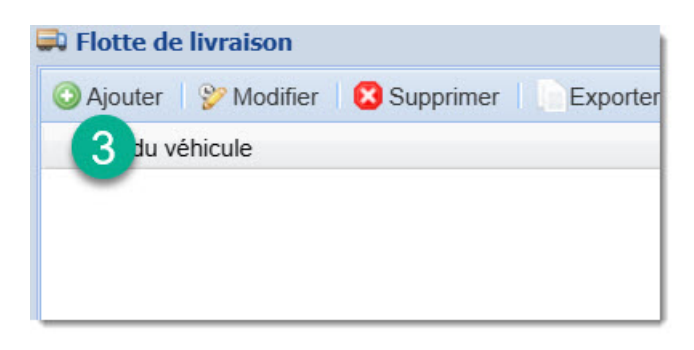

*Figure 14: fenêtre flotte de livraison*

**Etape 4 :** Dans la fenêtre « **Nouveau moyen de transport** » qui s'ouvre, indiquer toutes les informations. Les champs en rouge sont obligatoires. (Voir **fig. 15**)

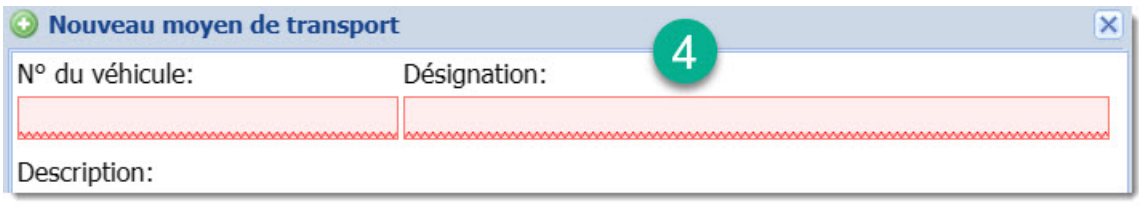

*Figure 15: formulaire d'ajout de nouveau moyen de transport*

**Etape 5 :** Cliquer sur le bouton « **Save and close** » pour enregistrer. (Voir **fig. 16**)

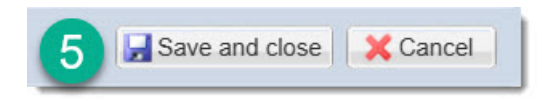

*Figure 16: bouton de sauvegarde*

### <span id="page-7-0"></span>4. Création d'une session commerciale

Nous vous décrivons la procédure de création d'une session de vente ou commerciale. Elle s'étale sur **05 étapes** consécutives.

**Etape 1 :** Dérouler le menu de l'application « **Distribution carrière** » dans l'espace de modules situé sur la partie gauche de votre interface principale. (Voir **fig. 17**)

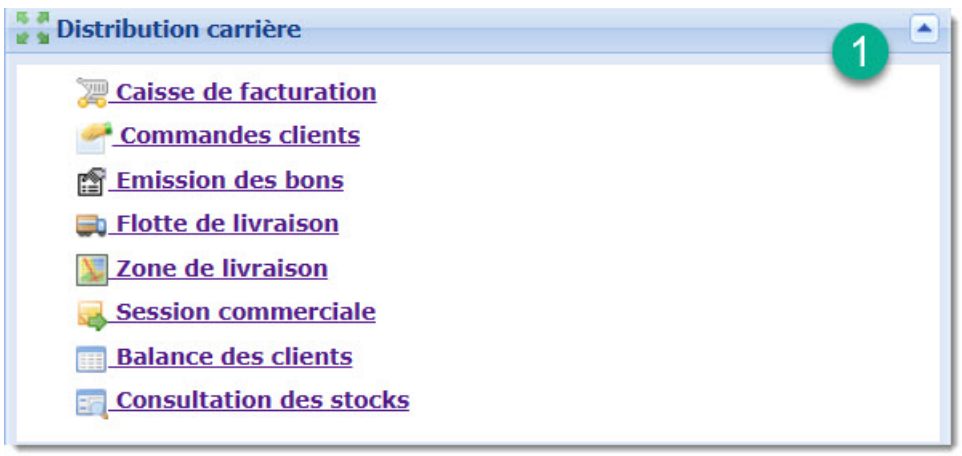

#### *Figure 17: menu applicatif*

**Etape 2 :** Cliquer sur « **Session commerciale** ». (Voir **fig. 18**)

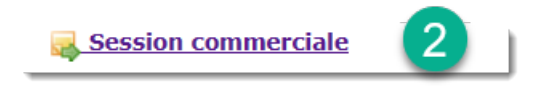

*Figure 18: fonctionnalité session commerciale*

**Etape 3 :** Dans la fenêtre « **Session commerciale** », cliquer sur le bouton « **Ajouter une session** ». (Voir **fig. 19**)

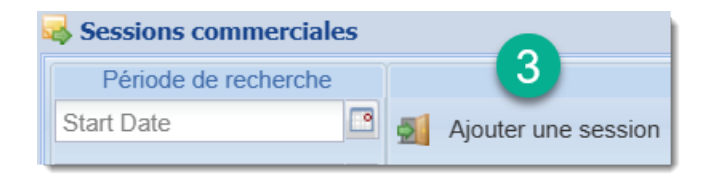

*Figure 19: fenêtre session commerciale*

**Etape 4 :** Dans la fenêtre « **Nouvelle session commerciale** » qui s'ouvre, indiquer toutes les informations. Les champs en rouge sont obligatoires. (Voir **fig. 20**)

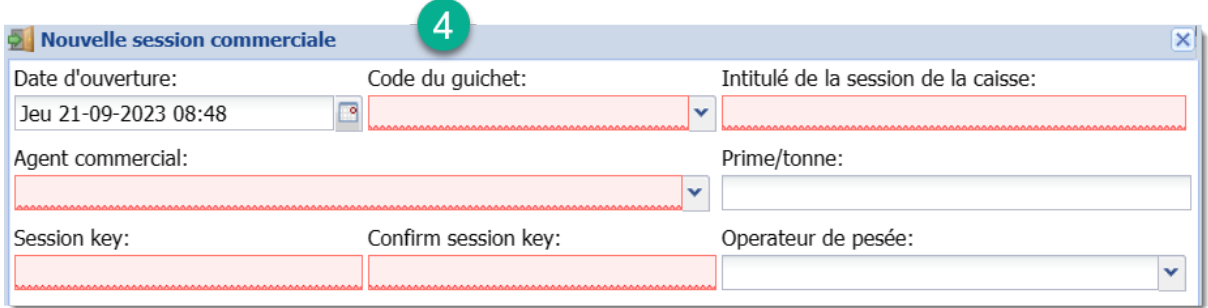

*Figure 20: formulaire d'ajout d'une nouvelle session commerciale*

**Etape 5 :** Cliquer sur le bouton « Save **and close** » pour enregistrer. (Voir **fig. 21**)

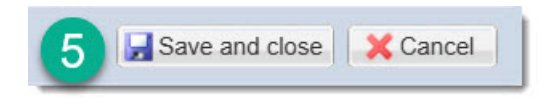

*Figure 21: bouton de sauvegarde*